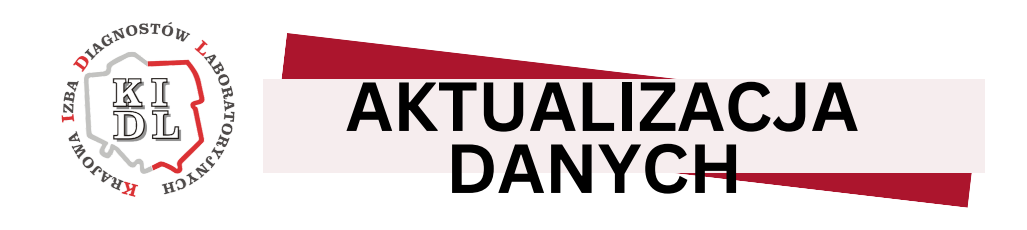

Art. 160 ust. 3 ustawy o medycynie laboratoryjnej

Poniżej przedstawiamy instrukcję, w jaki sposób dokonać aktualizacji danych na podstawie art. 160 ust. 3 w zw. z art. 68 ust. 2 pkt 2-4 ustawy z dnia 15 września 2022 r. o medycynie laboratoryjnej (Dz.U. 2022 poz. 2280).

# **1. Wejdź na stronę [https://portal.kidl.org.pl/](https://portal.kidl.org.pl/login?returnUrl=%2F)**

Pod adresem **[https://portal.kidl.org.pl/](https://portal.kidl.org.pl/login?returnUrl=%2F)** dostępny jest Portal Diagnosty Laboratoryjnego - aplikacja stworzona w celu ułatwienia komunikacji pomiędzy Diagnostami Laboratoryjnymi a Krajową Izbą Diagnostów Laboratoryjnych.

Jeśli logujesz się pierwszy raz konieczne będzie założenie konta w Portalu. W tym celu wybierz przycisk **"Kliknij, aby złożyć wniosek o konto"**

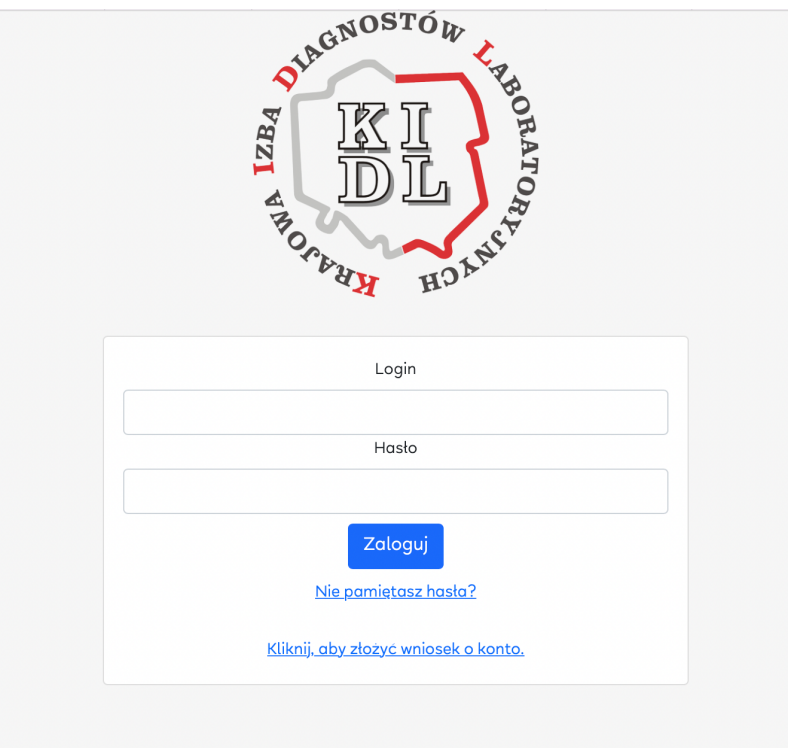

# **2. Rejestracja konta**

W celu zarejestrowania konta w Portalu w pierwszym kroku **"Wstępna weryfikacja"** konieczne jest podanie swojego **numeru Prawa Wykonywania Zawodu Diagnosty Laboratoryjnego (PWZDL), numeru wpisu** oraz **numeru PESEL**.

**UWAGA! Jeżeli PWZDL zaczyna się od cyfry 0 np. 001234 albo 098765 podczas rejestracji należy podać PWZDL pomijając zera i wpisać odpowiednio dla reprezentowanych przykładów 1234 oraz 98765 .**

**WAŻNE!** Osoby, które nie posiadają numeru PWZDL lub zostały wpisane do Rejestru Diagnostów Laboratoryjnych po dniu wejścia w życie ustawy o medycynie laboratoryjnej (10 grudnia 2022 r.) proszone są o kontakt z KIDL pod adresem mailowym **aktualizacja.diag@kidl.org.pl**

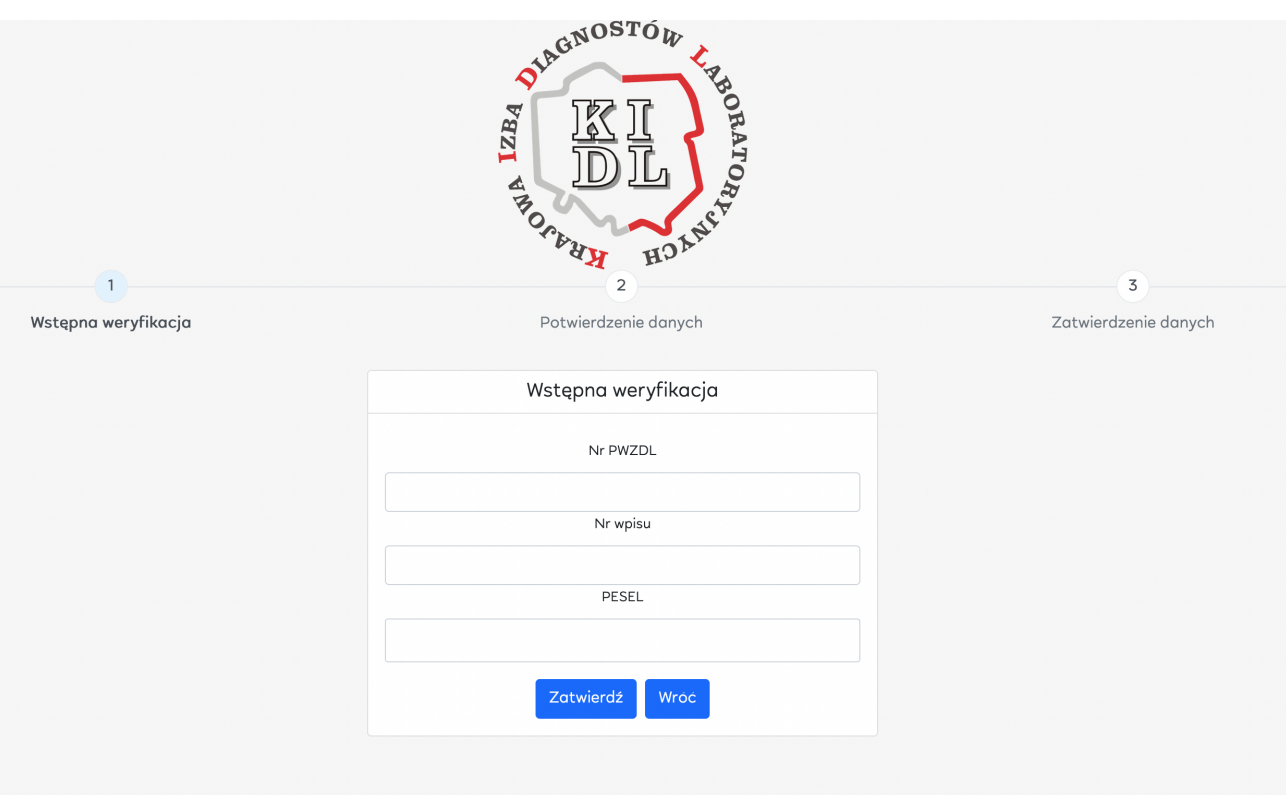

Po wybraniu przycisku **"Zatwierdź"** nastąpi weryfikacja czy osoba o podanych danych znajduje się w Rejestrze Diagnostów Laboratoryjnych.

Drugim etapem weryfikacji Diagnosty Laboratoryjnego jest podanie danych w postaci: **pierwsze 2 znaki subkonta bankowego** oraz **ostatnie 6 znaków**

#### **subkonta bankowego.**

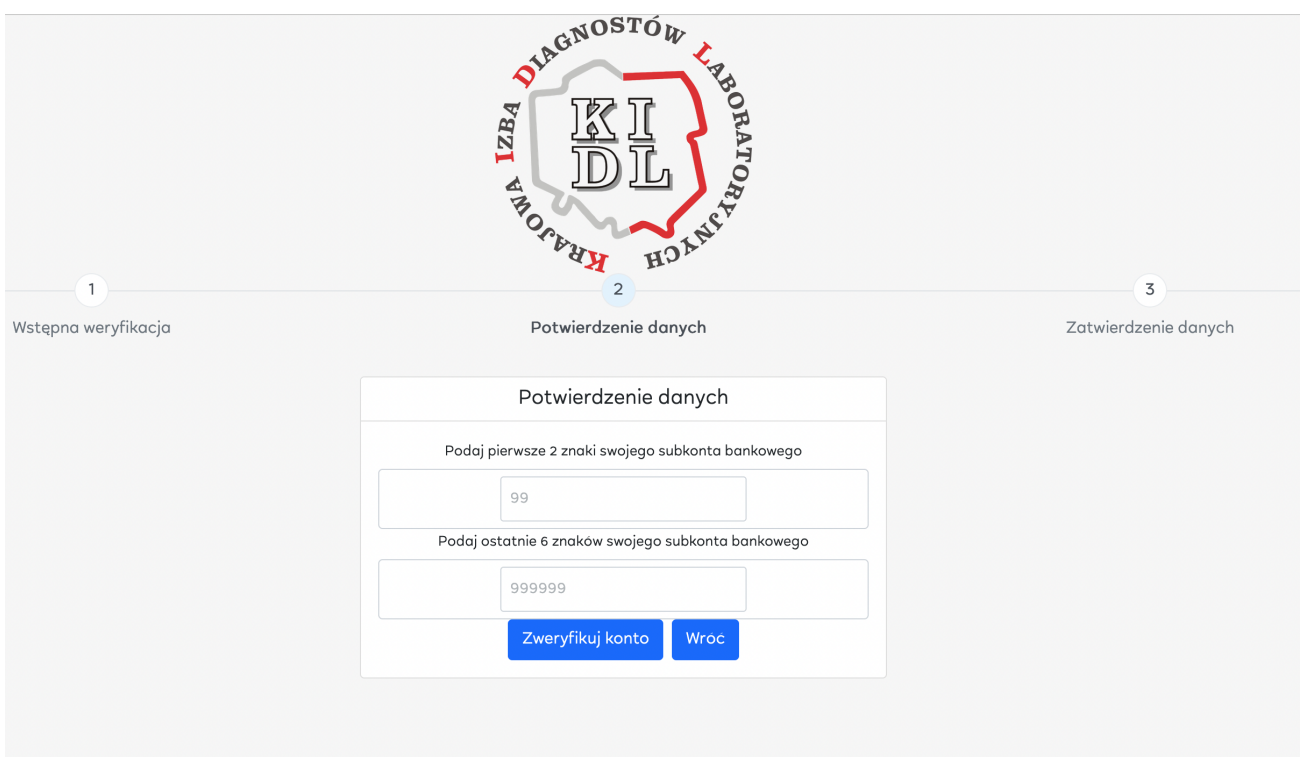

#### Po wpisaniu danych należy wybrać przycisk "**Zweryfikuj konto**".

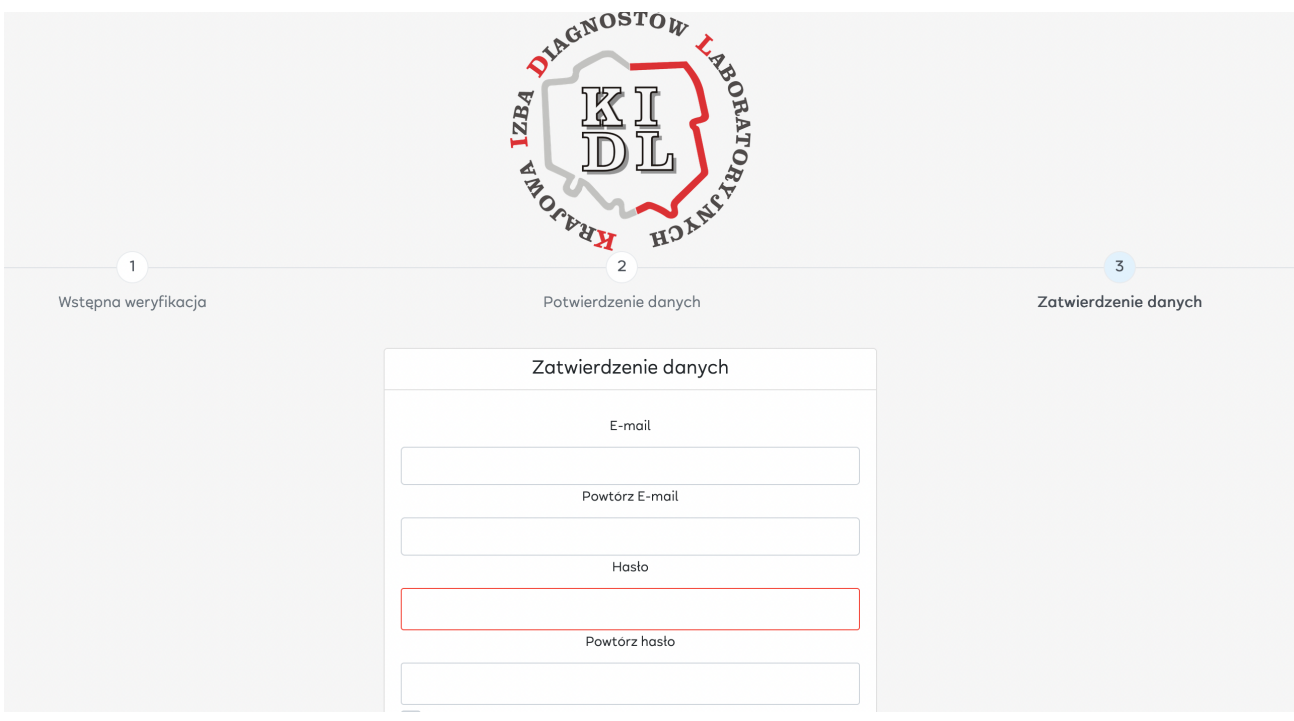

W kolejnym kroku należy podać **adres poczty elektronicznej** (prywatny, nie służbowy), który w przyszłości będzie służył m.in. do przypomnienia zapomnianego hasła do Portalu.

Następnie należy ustawić indywidualne **hasło**, które będzie służyć do logowania do Portalu. Hasło powinno składać się z:

- przynajmniej jednego małego znaku
- przynajmniej jednego wielkiego znaku
- przynajmniej jednej cyfry
- przynajmniej jednego znaku specjalnego
- minimum 8 znaków

Pamiętaj, aby nie udostępniać hasła osobom trzecim.

Elementem wymaganym do zalogowania jest zaakceptowanie dokumentów w postaci:

- Regulamin korzystania z systemu bazodanowego
- Polityka prywatności
- Klauzula informacyjna dotycząca przetwarzania danych osobowych

Po wybraniu przycisku **"Zatwierdź"** otrzymasz informację o zakończeniu procesu rejestracji.

Oświadczam, że zapoznałam/em się i akceptuję Regulamin korzystania z Systemu bazodanowego służącego do prowadzenia ewidencji danych i obsługi diagnostów laboratoryjnych oraz obsługi laboratoriów prowadzonego dla diagnostów laboratoryjnych przez Krajową Izbę Diagnostów Laboratoryjnych w Warszawie (KIDL). Oświadczam, że zapoznałam/em się z Polityką Prywatności i Klauzulą Informacyjną dotyczącymi przetwarzania danych osobowych Krajową Izbę Diagnostów Laboratoryjnych w Warszawie i jej organy oraz wyrażam zgodę na ich powierzenie, co jest konieczne do wykonywania przez KIDL i jej organy ustawowo powierzonych zadań w interesie publicznym, w szczególności przez ustawę z dnia 27 lipca 2001 r. o diagnostyce laboratoryjnej (tj. Dz. U. z 2022 r., poz. 134 z późn. zm.). Przyjęłam/jąłem także do wiadomości, iż ww. dokumenty zamieszczone są również na stronie internetowej www.kidl. org.pl w kategorii Inne zakładce ,RODO". Wyrażam zgodę na komunikację elektroniczną przez KIDL i jej organy za pośrednictwem Systemu bazodanowego służącego do prowadzenia ewidencji danych i obsługi diagnostów laboratoryjnych oraz obsługi laboratoriów prowadzonego dla diagnostów laboratoryjnych przez Krajową Izbę Diagnostów Laboratoryjnych w Warszawie w ramach jego funkcjonalności. Zatwierdź Wróć

# **4. Logowanie na stronie [https://portal.kidl.org.pl/](https://portal.kidl.org.pl/login?returnUrl=%2F)**

Wróć na stronę główną **[https://portal.kidl.org.pl/](https://portal.kidl.org.pl/login?returnUrl=%2F)** i zaloguj się używając swojego **loginu, którym jest Twój numer PWZDL** oraz ustalonego podczas procesu rejestracji **hasła.**

**UWAGA! Jeżeli PWZDL zaczyna się od cyfry 0 np. 001234 albo 098765 podczas logowania należy podać PWZDL pomijając zera i wpisać odpowiednio dla**

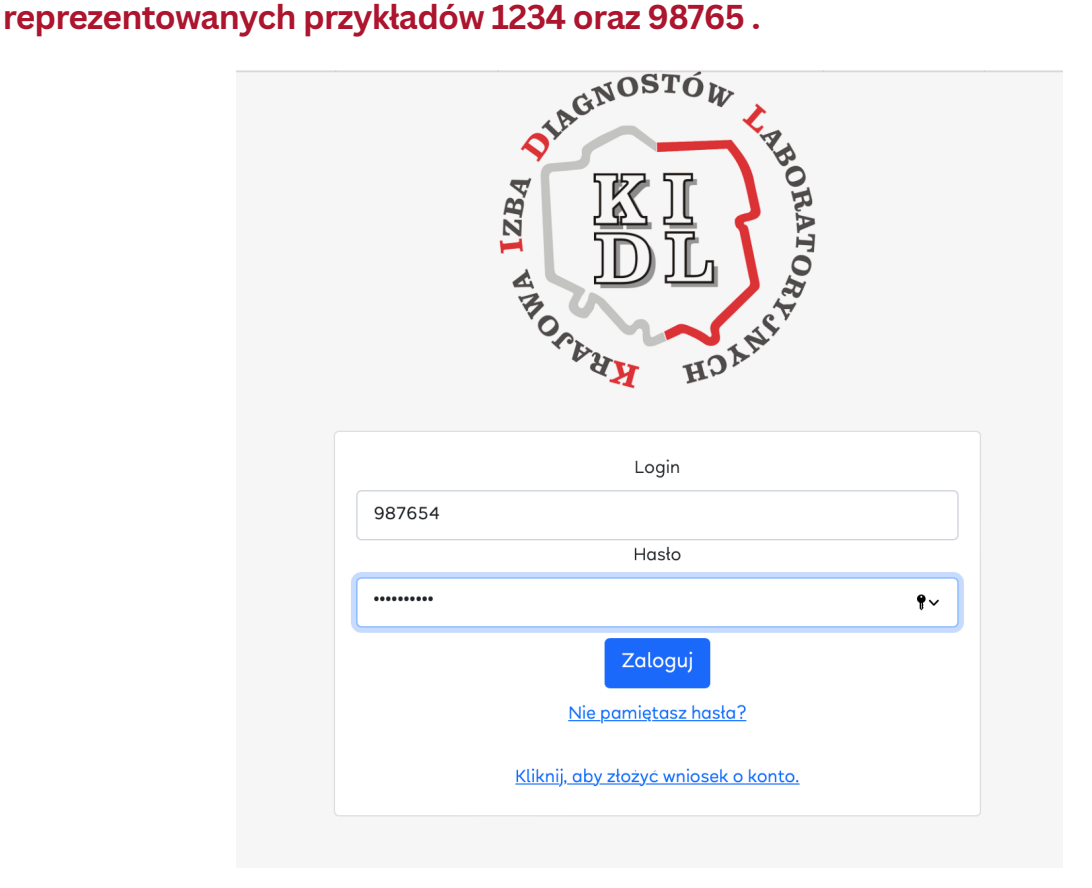

## **DODATKOWA WERYFIKACJA UŻYTKOWNIKA**

**Ważne!** Osoby, które dokonały rejestracji w pierwotnej wersji systemu, system poprosi o dodatkową weryfikację użytkownika poprzez podanie:

- **pierwszych dwóch cyfr indywidualnego konta do wpłat do KIDL (subkonta).**
- **ostatnich sześciu cyfr indywidualnego konta do wpłat do KIDL (subkonta).**
- **numeru wpisu.**

## **5. Strona główna Portalu Diagnostów Laboratoryjnych**

Po zalogowaniu do Portalu na Stronie Głównej znajdziesz Aktualności, w których prezentować będziemy najważniejsze informacje dla Diagnostów Laboratoryjnych.

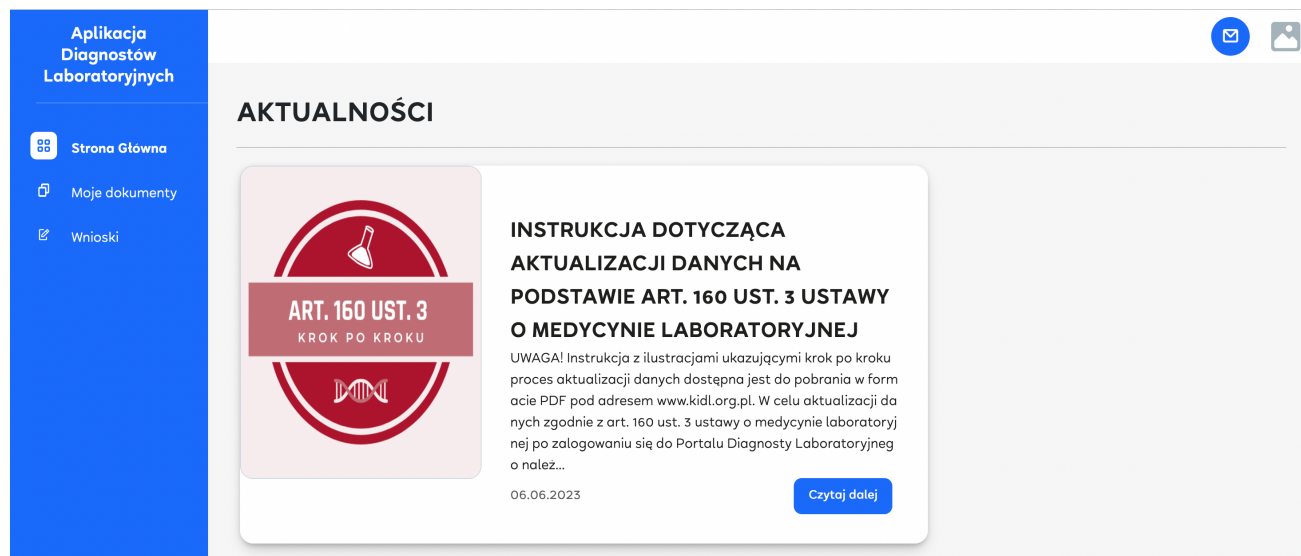

#### **AKTUALIZACJA DANYCH NA PODSTAWIE ART. 160 UST. 3 USTAWY O MEDYCYNIE LABORATORYJNEJ**

#### **6. Zakładka "Wnioski"**

W celu dokonania aktualizacji danych w Rejestrze Diagnostów Laboratoryjnych na podstawie art. 160 ust. 3 ustawy o medycynie laboratoryjnej wejdź do zakładki **"Wnioski"**.

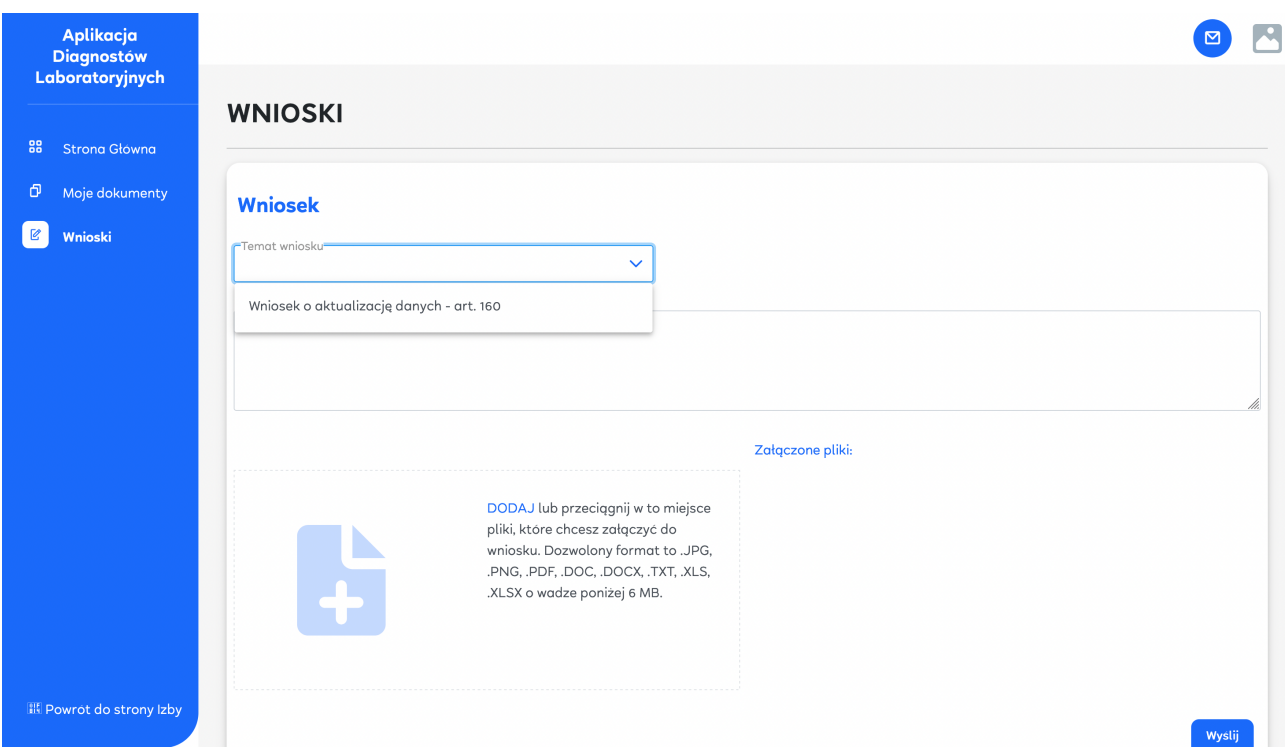

W polu **"Temat wniosku"** wybierz z listy rozwijalnej **"Wniosek o aktualizację danych - art. 160"**.

Po wybraniu tej pozycji zostaną wyświetlone dwa szablony plików do pobrania:

- Wniosek o aktualizację danych art. 160 ust. 3 ustawy o medycynie laboratoryjnej w formie pliku MICROSOFT WORD (docx)
- Wniosek o aktualizację danych art. 160 ust. 3 ustawy o medycynie laboratoryjnej w formie pliku MICROSOFT EXCEL (xlsx)

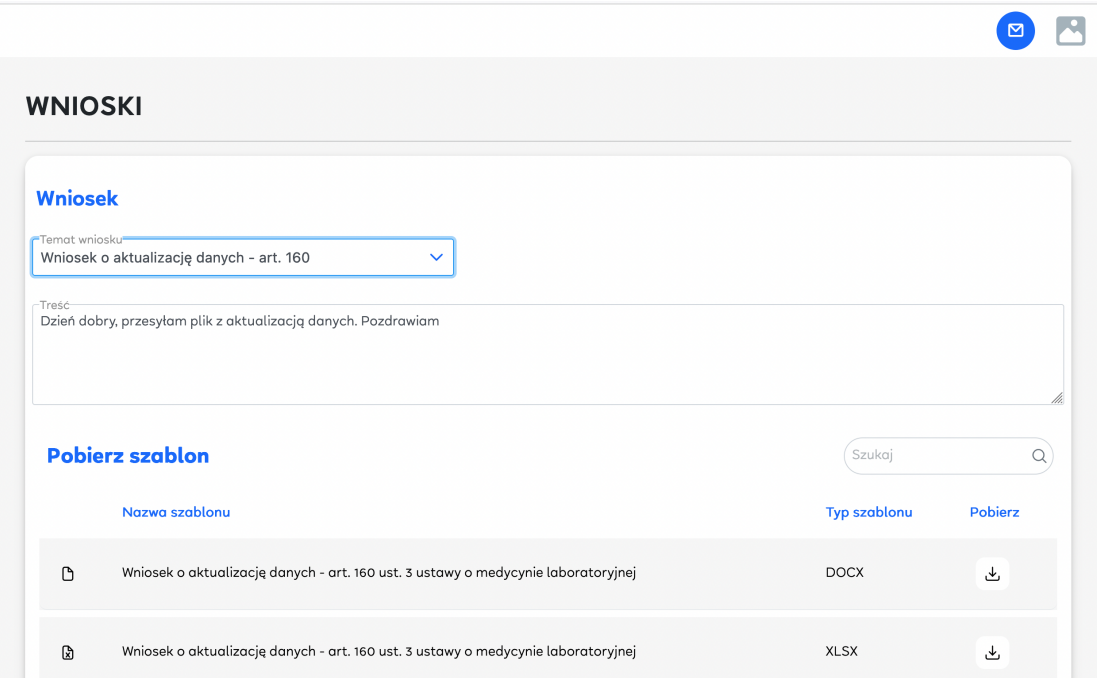

Pobierz jeden albo oba pliki wybierając **ikonkę symbolizującą funkcję "pobierz"** znajdującą się po prawej stronie ekranu.

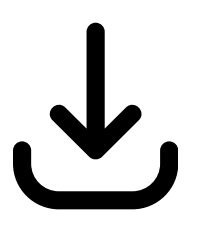

Pliki zostaną zapisane w folderze **"Pobrane"** albo **"Pobrane rzeczy"** na dysku Twojego komputera.

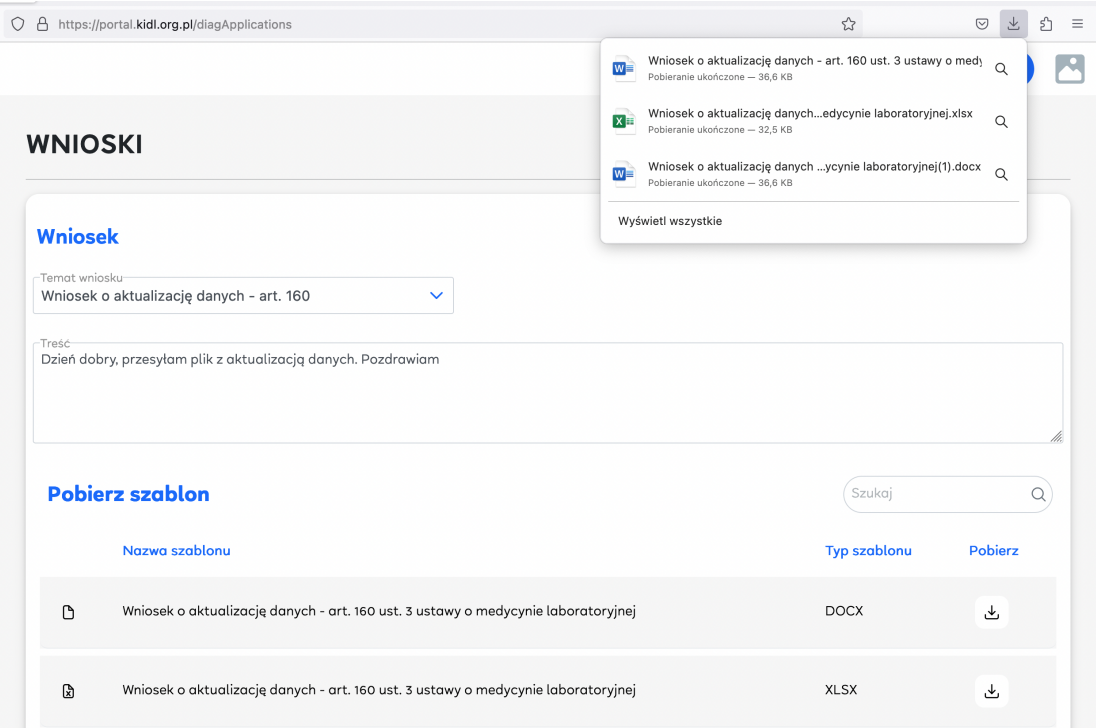

**W celu realizacji obowiązku aktualizacji danych wypełnij według swojego wyboru jeden z pobranych plików: plik MICROSOFT WORD albo plik MICROSOFT EXCEL.**

**W pobranych plikach znajduje się szczegółowa instrukcja w jaki sposób wypełnić przygotowane wnioski.**

#### **8. Przesłanie wniosku do Krajowej Izby Diagnostów Laboratoryjnych**

Po wypełnieniu wniosku w pliku MICROSOFT WORD albo pliku MICROSOFT EXCEL i zapisaniu wypełnionego wniosku na dysku swojego komputera wróć na stronę **[https://portal.kidl.org.pl/](https://portal.kidl.org.pl/login?returnUrl=%2F)** do dalszej edycji **"Wniosku o aktualizację danych - art. 160"**.

Wybierz **"Temat wniosku": "Wniosek o aktualizację danych - art. 160"**.

Opcjonalnie możesz uzupełnić **"Treść"** wiadomości o dowolny tekst. Pole to zostało wypełnione automatycznym komunikatem, który możesz dowolnie zmienić.

UWAGA! Pole **"Treść"** nie może pozostać puste.

Dodaj uzupełniony wniosek jako załącznik:

korzystając z przycisku **"DODAJ"** znajdującego się w dolnej części ekranu w ramce

albo

**przeciągnij i upuść plik** w specjalnie przeznaczone na to miejsce (ramka w dolnej części ekranu).

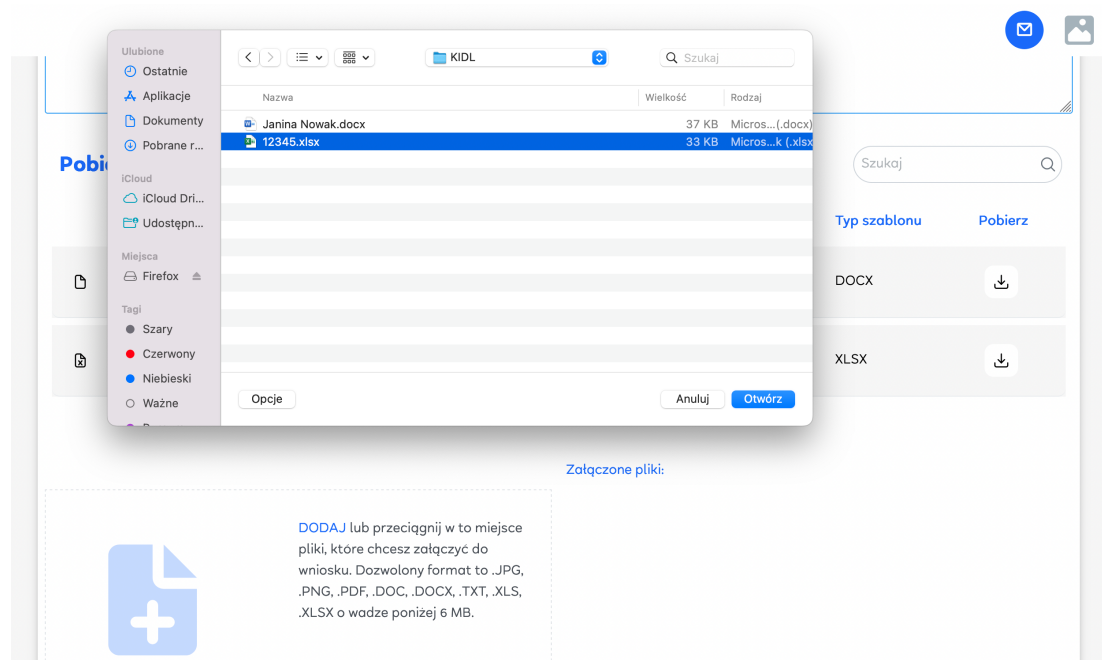

Po kliknięciu przycisku **"DODAJ"** otworzy się okno systemowe, które pozwoli odnaleźć uzupełniony i zapisany na dysku Twojego komputera wniosek o aktualizację danych.

Zaznacz plik, który chcesz przesłać i kliknij przycisk **"OTWÓRZ".**

Przesyłany plik może mieć dowolną nazwę. Po przesłaniu nazwy plików zostaną ustandaryzowane i oznaczone datą przesłania oraz numerem PWZDL.

Przesyłany plik powinien być zapisany w formacie **DOC, DOCX, XLSX, XLS** albo **PDF**.

Przesłane pliki pojawią się w dolnej części ekranu jako **"Załączone pliki".**

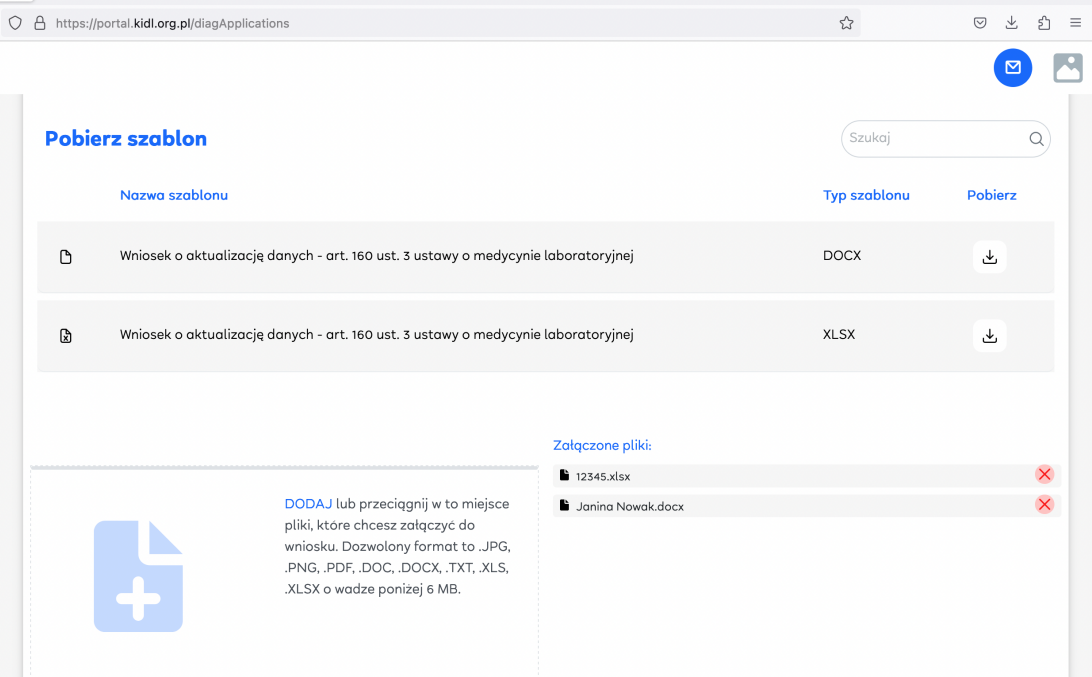

Jeśli się pomyliłeś albo chcesz załączyć inny plik możesz usunąć przesłany plik klikając przycisk **"czerwony krzyżyk"** znajdujący się po prawej stronie ekranu.

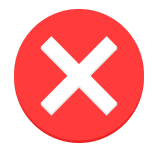

W przypadku usunięcia załącznika, proces dodawania plików należy rozpocząć od nowa.

Poniżej przykład prawidłowo wypełnionego formularza kontaktowego wraz załączonymi plikami:

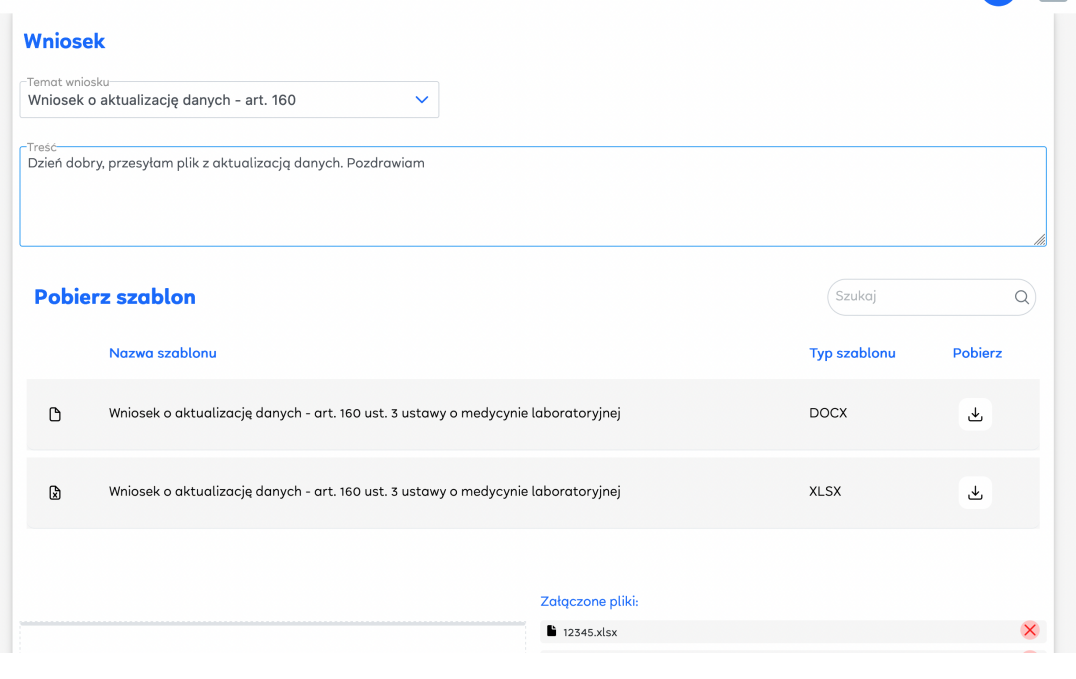

Po zakończeniu edycji wniosku naciśnij przycisk **"Wyślij"** znajdujący się w dolnej części ekranu.

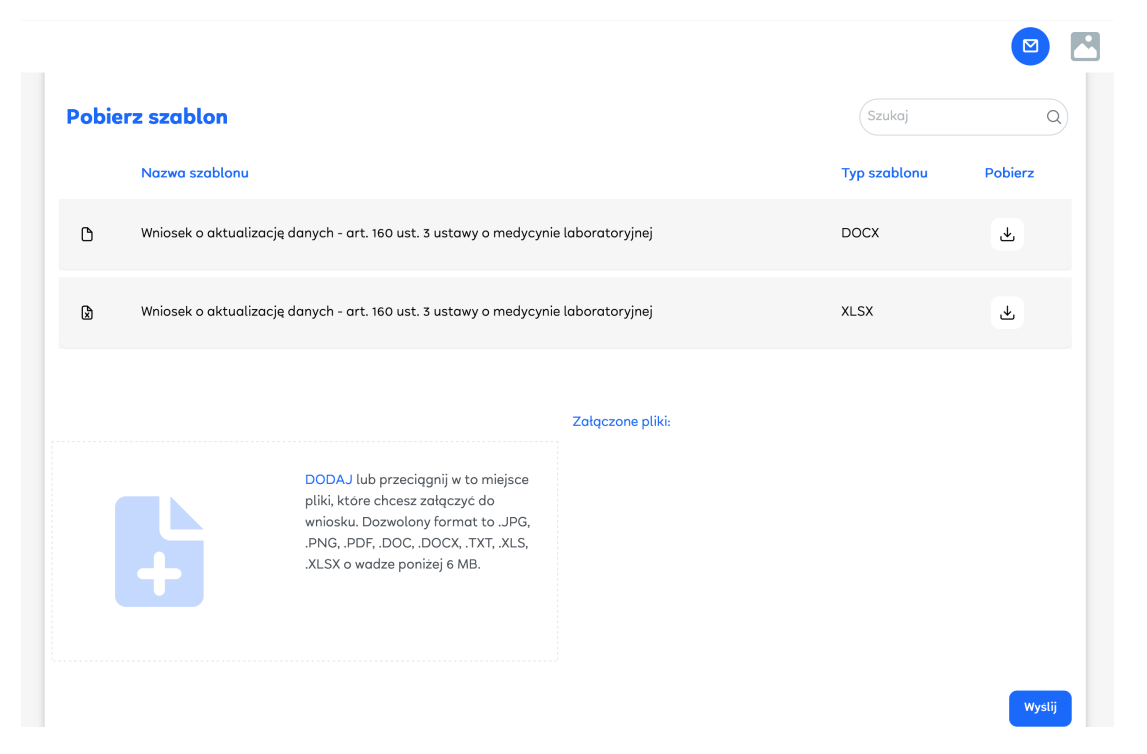

**Uwaga!** Powyższa czynność jest nieodwracalna. Wciśnięcie przycisku **"Wyślij"** jest równoznaczne z przesłaniem wniosku do Krajowej Izby Diagnostów Laboratoryjnych.

Po przesłaniu wniosku, na Twoim ekranie pojawi się **komunikat potwierdzający** złożenie wniosku.

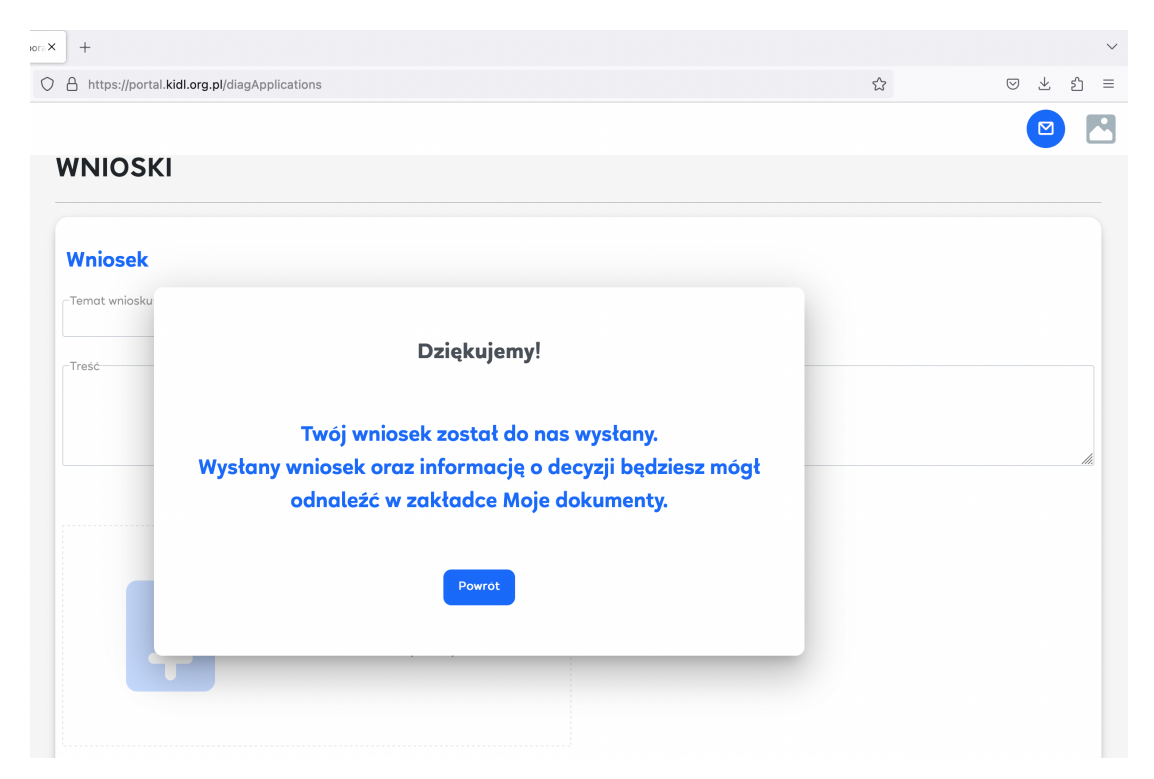

#### **9. Podgląd złożonych wniosków w zakładce "Moje dokumenty"**

W panelu po lewej stronie ekranu znajduje się nawigacja po Portalu. Wchodząc w zakładkę **"Moje dokumenty"** możesz uzyskać podgląd do wysłanych przez siebie wniosków oraz załączonych plików.

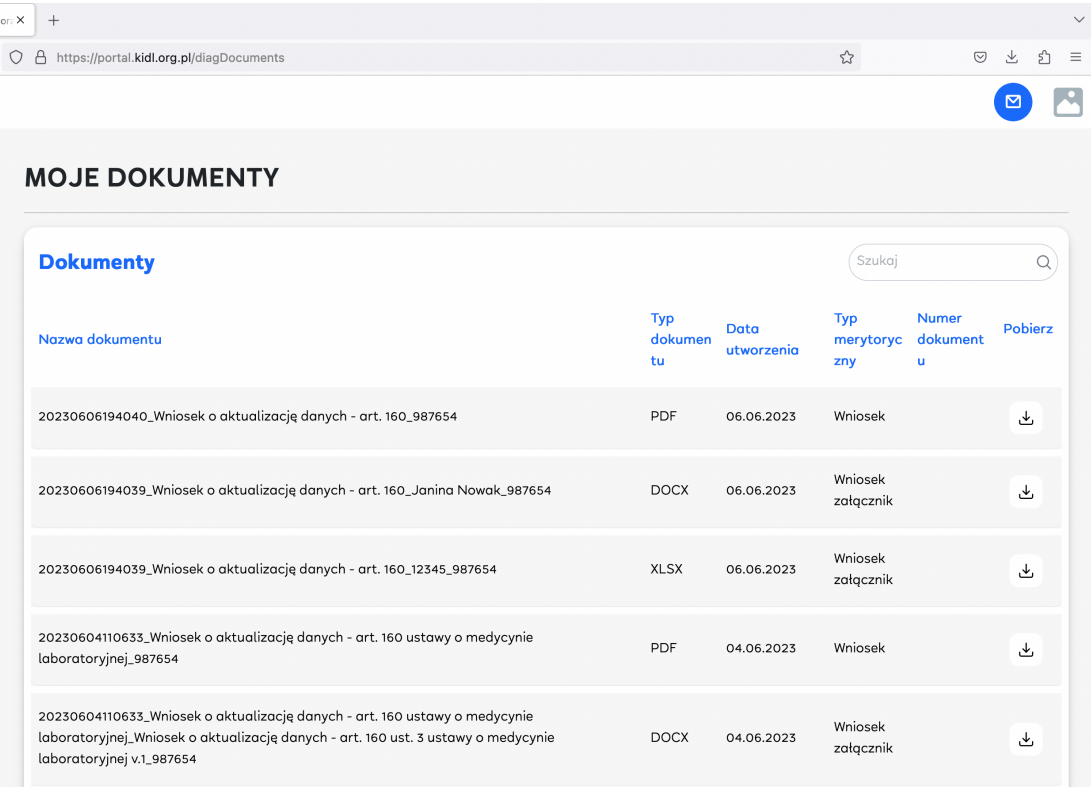

Korzystając z przycisku **"Pobierz"** znajdującego się po prawej stronie każdego z plików możesz pobrać na dysk swojego komputera zarówno przesłane wnioski, jak i załączone pliki.

Przesłane wnioski zostaną ukazane w formie pliku PDF o następującym wyglądzie:

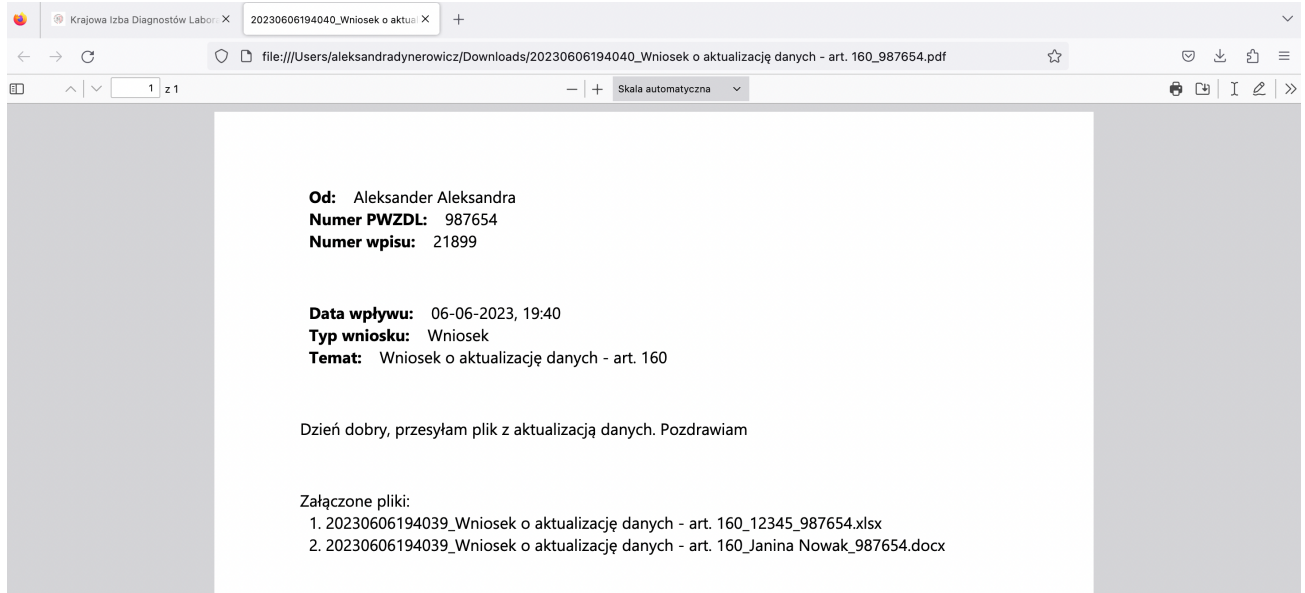

Proces przesyłania wniosku jest zakończony. W przypadku wystąpienia konieczności uzupełnienia wniosku Krajowa Izba Diagnostów Laboratoryjnych przekaże wezwanie ze wskazaniem brakujących informacji.